.

# **Diplomado de profundización en Linux**

Sindy Catalina Sánchez Cristancho E-mail[:scsanchezcr@unadvirtual.edu.co](mailto:scsanchezcr@unadvirtual.edu.co) Wilson Bautista Cuevas E-mail: [wbautistac@unadvirtual.edu.co](mailto:wbautistac@unadvirtual.edu.co) Angélica María Cuero Tovar E-mail: [angelicacuero@gmail.com](mailto:angelicacuero@gmail.com) Juan Camilo Cruz Franco E-mail: [kusanagimilo@gmail.com](mailto:kusanagimilo@gmail.com) Carlos Orlando Rojas Peña E-mail [carlosorojas@gmail.com](mailto:carlosorojas@gmail.com)

**Resumen:** *El presente artículo pretende plasmar una observación y una caracterización de los diferentes conceptos fundamentales de los sistemas operativos Gnu/Linux, haciendo uso y organización de aportes realizados durante el curso, con los cuales el estudiante profundizará acerca de los pasos y temáticas presentados, logrando de esta manera alcanzar mayor comprensión y desarrollar habilidades en la optimización de las diferentes herramientas que nos ofrece Gnu/Linux.*

**Palabras Clave** Gnu/Linux, Ubuntu, Server, Máquina Virtual, Proxy, Puerto, Dns, Dhcp, Vpn.

### **1.Introducción**

En el trayecto del presente curso se expusieron las herramientas para la administración del sistema operativo Gnu/Linux, creando un entorno de servidores con su instalación, configuración y administración avanzada, también se abarcó a grandes rasgos la seguridad de sistemas Gnu/Linux y la implementación de aplicaciones y contenidos web.

Con lo anterior en el paso 8 del curso, se aplicaron y profundizaron los conocimientos adquiridos en las fases anteriores.

A continuación se realizará un análisis de las siguientes temáticas:

**Temática 1:** Dhcp Server, Dns Server y Controlador de Dominio.

**Temática 2:** Proxy no transparente

**Temática 3:** Cortafuegos **Temática 4:** File Server y Print Server **Temática 5:** Vpn

### **2.Temática 1**

#### **2.1 Servidor Dhcp**

Posterior a la configuración básica del servidor Zentyal 5.0, se da inicio al desarrollo de la primera de la 5 temáticas propuestas. El servidor Dhcp es una herramienta cuya función principal es distribuir direcciones IP en una red, para lo anterior es necesario que el servidor Zentyal este configurado con una IP fija,

con el fin de que cuando la máquina cliente realice la primera transmisión de paquetes, ésta última obtenga la configuración de red que fue asignada en un rango de IP's dentro del servidor Zentyal, posiblemente sea necesario hacer una configuración en el archivo de interfaces de red o a través del network manager un par de líneas para dar a entender la máquina cliente que su salida a la red será a través de Dhcp.

#### **2.2 Servidor Dns**

Un servidor Dns o sistema de nombres de dominio, se encarga de traducir nombres de dominio a IP's y viceversa; en la actividad realizada con el servidor Zentyal 5.0, éste último se configura como un servidor de Dominio a través de una de las interfaces de red creadas en el momento de la instalación la cual cuenta con una Ip fija. Por otro lado la máquina cliente (Ubuntu) debe ser configurada para que use como "nameserver", la Ip de la máquina Zentyal y por la cual también tendrá salida a la red.

#### **2.2 Controlador de Dominio**

Zentyal es un servidor altamente versátil, el cual también proporciona una utilidad para hacer un control de las máquinas que ingresan al dominio, pero ¿Cuál dominio?, pues bien, en el momento de la instalación del Servidor, éste configura por defecto un nombre dominio (el cual puede ser modificado), con un usuario administrador por defecto el cual puede ser utilizado para ingresar a Zentyal desde un cliente; por el lado del cliente bien sea Windows o Linux, es necesario hacer unas configuraciones, para éste caso puntual si es Ubuntu Desktop, existe una herramienta muy útil controlada por terceros llamada LikeWise, con la cual a través de modo gráfico o por consola es posible añadir la máquina cliente al dominio Zentyal de una manera no tan compleja, siempre y cuando no se presenten problemas con restricciones o deficiencias en la configuración mandatoria.

## **3.Temática 2**

.

#### **3.1 Proxy no Transparente**

Para empezar debemos conocer la diferencia entre un proxy transparente y uno no transparente, en el caso del no transparente se requiere especificar la Ip del servidor proxy y el puerto para su uso puntualmente para esta actividad sería el puerto 3128, para el proxy transparente como lo indica su nombre es transparente para el usuario y no se requieren datos de Ip ni puerto.

Zentyal nos permite centralizar servicios básicos como lo son Dns, Dhcp, Ftp, y Web, y mediante ellos implementar los niveles de seguridad adecuados a la red.

El proxy va actuar como punto intermedio entre los equipos de cómputo con los que cuenta la red y el o los servidores a los que se desean acceder por medio de cada equipo.

Se debe tener en cuenta las características básicas para esta implementación como por ejemplo el espacio de 10 Gb para la caché, dependiendo de las páginas que se deseen bloquear se debe evaluar si es necesario utilizar un proxy no transparente ya que este bloqueara los sitios para cada Ip y no de manera general. De esta manera se permitirá o denegará el acceso web según el contenido que considerará para cada equipo.

Configuramos el proxy, desde las opciones de internet, con la Ip 192.168.0.3 y el puerto 3128.

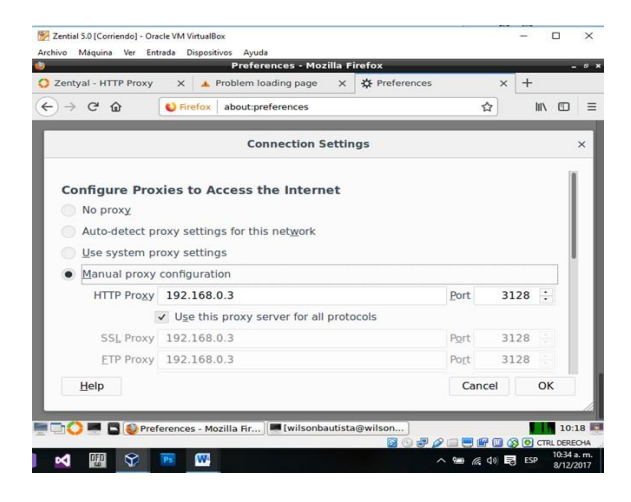

Figura 1. Configuración del proxy por medio de Ip y puerto.

Ingresamos la Url de una página, y notamos que no podemos acceder a ella por la configuración que hicimos del proxy.

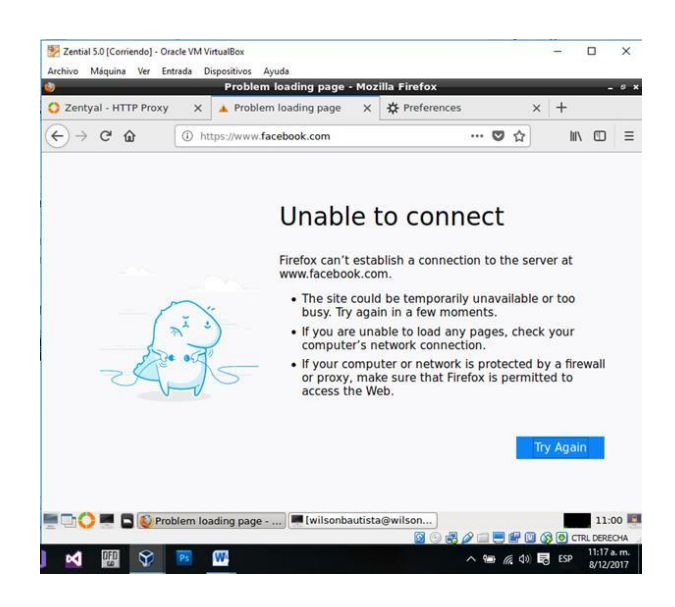

Figura 2. Acceso denegado a internet por medio de Ip y puerto.

## **4.Temática 3**

#### **4.1 Cortafuegos**

Un cortafuego (o firewall en inglés) se trata de un software que controla las conexiones que se realizan a internet desde o hasta tu ordenador.

El modelo de seguridad de Zentyal se basa en intentar proporcionar la máxima seguridad posible en su configuración predeterminada, intentando a la vez minimizar los esfuerzos a realizar tras añadir un nuevo servicio.

Encontramos varios tipos de reglas de filtrado que el firewall de Zentyal nos proporciona según las necesidades de nuestra red.

- Reglas de filtrado desde las redes internas a Zentyal.
- Reglas de filtrado para las redes internas.
- Reglas de filtrado para el tráfico saliente de Zentyal.
- Reglas de filtrado desde las redes externas a Zentyal.
- Reglas de filtrado desde las redes externas a las internas

Estas políticas de acceso se implementan para varios segmentos de red, estos segmentos y su tráfico serán controlados por estas reglas como lo es el tipo de protocolo el puerto de origen y el destino.

Se configura las interfaces de red eth0 y eth1 para que Zentyal pueda establecer las reglas de filtrado sobre estas redes asignándole así una ip a nuestro Ubuntu desktop.

Zentyal contiene un módulo de Proxy Http que nos permite crear perfiles de filtrado, estos se pueden generar por ejemplo para perfiles empresariales y así controlar su navegación.

Cada perfil tiene sus reglas de filtrado y es allí donde se establecen las reglas de dominios y Url, adicional a eso se cuenta con un umbral de filtrado de contenido que nos indica cuan estricto es el filtro, entre ellos encontramos muy permisivo, permisivo, medio, estricto y muy estricto.

En el Proxy Http tenemos reglas de acceso que nos permite crear un periodo de tiempo en el cual se aplica esta regla, se marca origen y decisión.

Se bloquean ciertas páginas web y redes sociales tanto para un grupo de usuario como por ip o por dominio.

De esta forma tenemos un Firewall Zentyal activado y configurado de forma muy básica. A partir de aquí será cuestión de saber lo que queremos hacer en nuestra red, y entonces construir los tipos de sentencias adecuadas para permitir o bloquear el tráfico deseado en cada caso.

### **5.Temática 4**

.

### **5.1 File Server**

Este es un servicio que posee Zentyal para poder convertir un equipo en un servidor de ficheros (file server). Esto se puede hacer por medio de la configuración de un controlador de dominio del mismo Zentyal y así dentro de este poder tener usuarios del dominio para darle acceso a los ficheros compartidos, estos permisos se pueden dar de completa administración, escritura o lectura y se puede dar ya sea a un usuario o más, o por medio de grupos si se manejan en grandes cantidades.

En el trabajo realizado se hizo instalación del servidor Zentyal 5.0 (en la parte de la instalación se configuró la interfaz de red con el segmento que estaba el Ubuntu que es el que se agregó al dominio) y la configuración de activación del servicio de Controlador de Dominio y compartición de ficheros, para esto se crea un dominio con su respectivo nombre (el que se quiera colocar), se crea usuario de dominio.

Después de esto se realizó la inclusión del Ubuntu al dominio creado, para lo cual se dejó como Dns la Ip configurada en Zentyal, se instaló LikeWise y por medio este se realizó la conexión del equipo, después el equipo ya queda habilitado para ingresar con el usuario creado en el dominio y tener permisos a los ficheros compartidos que se le asignaron.

Con lo anterior se ingresa al equipo con el usuario del dominio, se instala Samba en Ubuntu y se busca la ruta compartida que se generó desde Zentyal.

## **6.Temática 5**

#### **6.1 Vpn**

Una Vpn es una tecnología de red que se utiliza para conectar uno o más computadores a una red privada utilizando internet.

Las compañías suelen usar las Vpn para que sus integrantes puedan desde sus casas o cualquier sitio con acceso a internet, ingresar a recursos corporativos que de otro modo no podrían; aunque esta es una de las muchas funciones que posee una Vpn.

La versión de Linux Zentyal usada para realizar la creación del servidor VPN fue la 5.0, luego de la instalación y configuración inicial del sistema operativo Linux Zentyal, procedemos a la creación del servidor Vpn.

El servidor Vpn antes de su creación necesita un Certificado de la Autoridad de Certificación (Cac) Zentyal nos permite la creación de este certificado y anexarlo a la creación del servidor Vpn.

El servidor Vpn solo debe ser configurado con dicho certificado, se debe habilitar una interfaz específica (Tun) para permitir el túnel y realizar conexiones cliente-cliente con el fin de comunicar equipos clientes.

Es necesario que para cada cliente que se conecte al servidor Vpn se genere un certificado, Zentyal permite crear estos certificados dándoles un nombre y unos días de duración.

Linux Zentyal permite descargar un paquete de configuración de cliente el cual tiene en su interior archivos .pm y el archivo de configuración que permite realizar la conexión al servidor Vpn.

Dicha conexión se realiza gracias a sistemas como Open Vpn o Tunnelblick, este tipo de software habilita la carga de los archivos de configuración del paquete para realizar la conexión al servidor Vpn.

Para realizar una conexión remota a un equipo perteneciente a la red Vpn, debe estar habilitado y encendido, además que el equipo emisor y receptor deben estar conectados al servidor Vpn, esta conexión remota se realiza en caso de Windows desde su funcionalidad "conexión a escritorio remoto" que nos permite ingresar la IP de nuestro equipo destino.

De esta forma se crea un servidor Vpn bajo Linux Zentyal y se realiza la conexión remota de dos equipos.

### **Gráficos**

.

Este gráfico nos detalla el diagrama de red, en el cual se evidencia las redes eth0 que está en la Wan y la eth1 que es la red interna.

#### **Ejemplos**:

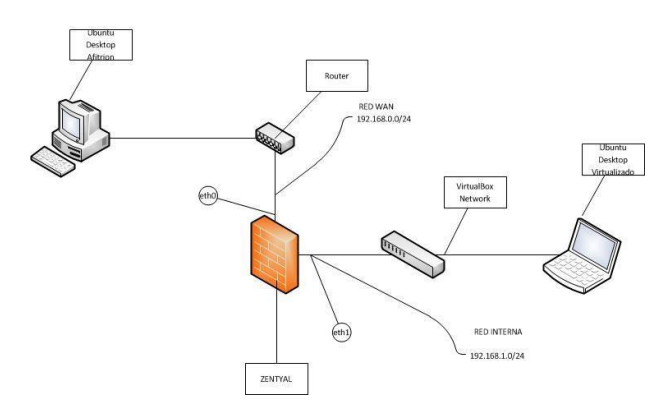

Figura 3. Configuración de emisor común.

## **Referencias**

- [1] Servicio de Proxy HTTP. (2014, Septiembre 22). Disponible en: [https://wiki.zentyal.org/wiki/Es/3.5/Servicio\\_de\\_Proxy\\_HTTP](https://wiki.zentyal.org/wiki/Es/3.5/Servicio_de_Proxy_HTTP)
- [2] Perpiñán, A. (2008). Seguridad de Sistemas GNU/LINUX. Fundación Código Libre Dominicano. Disponible en[:](http://www.mclibre.org/descargar/docs/manual-fcld/perpinan-gnu-linux-seguridad-200804.pdf) [http://www.mclibre.org/descargar/docs/manual](http://www.mclibre.org/descargar/docs/manual-fcld/perpinan-gnu-linux-seguridad-200804.pdf)fcld/perpinan-gnu-linux-seguridad-200804.pdf
- [3] Zentyal. (2017). Zentyal Server 5.0. Disponible en: http://www.zentyal.org/server/.
- [4] Mora, Andrés. (2017, Abril 4). Instalación Zentyal 5.0 Archivo de video]. Disponible e[n](https://www.youtube.com/watch?v=5N9upYznnCo) [https://www.youtube.com/watch?v=5N9upYznnCo.](https://www.youtube.com/watch?v=5N9upYznnCo)
- [5] Salazar, Saúl. (2017, Junio 9). Video de instalación Zentyal
- [6] 5.0 [Archivo de video]. Disponible e[n](https://www.youtube.com/watch?v=DPltid1VJAw) [https://www.youtube.com/watch?v=DPltid1VJAw.](https://www.youtube.com/watch?v=DPltid1VJAw)
- [7] JGAITPro. (2014, Mayo 20). Zentyal Configurar Proxy Web HTTP No Transparente [Archivo de video]. Disponible en: [https://www.youtube.com/watch?v=PG7pcYmBkw4.](https://www.youtube.com/watch?v=PG7pcYmBkw4)
- [8] O, Zamet. (2015, Septiembre 8). Parte III Configurar Zentyal DNS, Controlador de Dominio LDAP y Samba. Recuperado de: <https://www.youtube.com/watch?v=-cCbsg5SDns>
- [9] Zentyal Community. (2017, Abril 18). Es/5.0/Zentyal 5.0 Documentación Oficial. Recuperado d[e:](https://wiki.zentyal.org/wiki/Es/5.0/Zentyal_5.0_Documentacion_Oficial) [https://wiki.zentyal.org/wiki/Es/5.0/Zentyal\\_5.0\\_Documentac](https://wiki.zentyal.org/wiki/Es/5.0/Zentyal_5.0_Documentacion_Oficial) [ion\\_Oficial](https://wiki.zentyal.org/wiki/Es/5.0/Zentyal_5.0_Documentacion_Oficial)
- [10]Wordpress. Uniendo Ubuntu a un controlador de dominio. (2017). Recuperado d[e:](http://recursosformacion.com/wordpress/2015/01/uniendo-ubuntu-un-controlador-de-dominio/)

[http://recursosformacion.com/wordpress/2015/01/uniendo](http://recursosformacion.com/wordpress/2015/01/uniendo-ubuntu-un-controlador-de-dominio/)ubuntu-un-controlador-de-dominio/